### **Identify Your IP Address**

To identify the IP address on your network, use the MAC address located on the back of the Console Server. If no DHCP server is found on your network, the Console Server will boot with the following static IP address: 192.168.2.156.

- **1.** Connect the console port on the rear panel to a serial port on a PC host using the CAT5 cable and the console port adapter, included with the Belkin Console Server.
- **2.** Configure a terminal emulation program, such as HyperTerminal, using the following parameters:
	- $\bullet$  Baud rate = 115200
	- Data bits  $= 8$
	- Stop bits = 1<br>• Parity = none
	- Parity  $=$  none
	- Flow control = none

#### **Assigning IP from the Console Port—VT-100 (Console, Telnet, SSH)**

### **BELKIN OmniView® Serial Console Server**

#### Network > IP Config

**3.** Enter IP Config for network settings.

## **BELKIN**

#### www.belkin.com

# **OmniView® Serial Console Server**

# **Hardware Installations**

# **Network Configurations**

### **Network Setting with Web Interface**

**1.** Type in the Console Server's IP address in the browser's address field, using this format: http://XXX.XXX.XXX.XXX (example: http://76.255.43.173). The login page will appear. Bookmark the page for easy reference.

**3.** Assign a static IP and other network settings. Click on "Save & Reboot" to store any network-configuration settings.

Note: If the user leaves the web browser idle for more than 30 minutes, the login session will time-out and terminate the session.

#### **Congratulations**

You have completed the installation of your OmniView Serial Console Server. To further configure the functions of your Console Server, please refer to your User Manual.

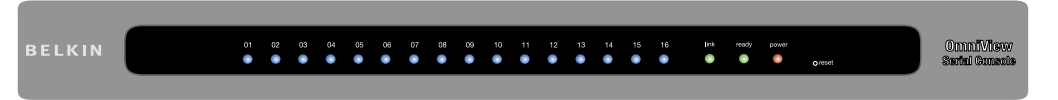

### **Order Additional Serial Adapters**

Contact your sales rep today and ask for these serial adapters.

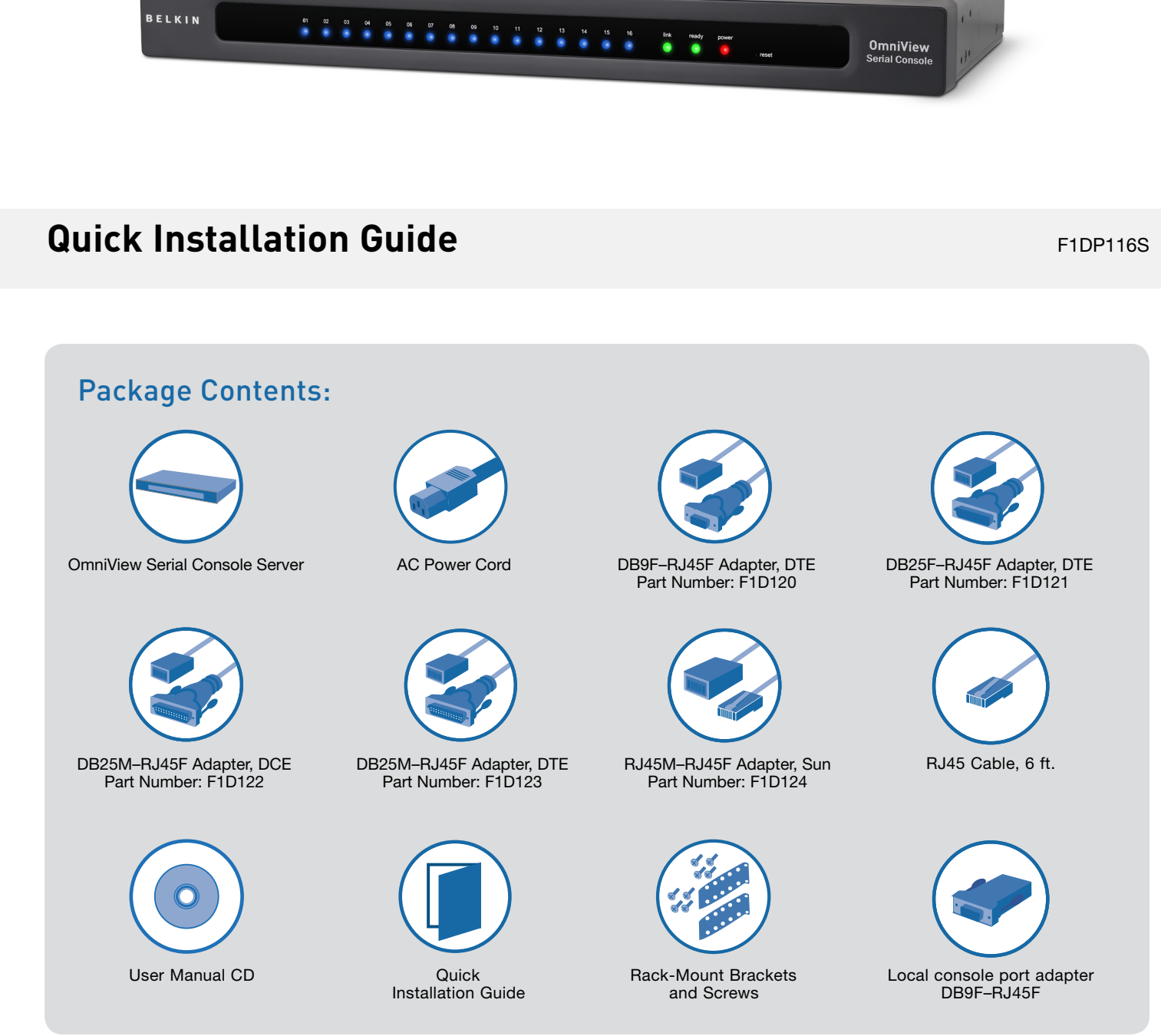

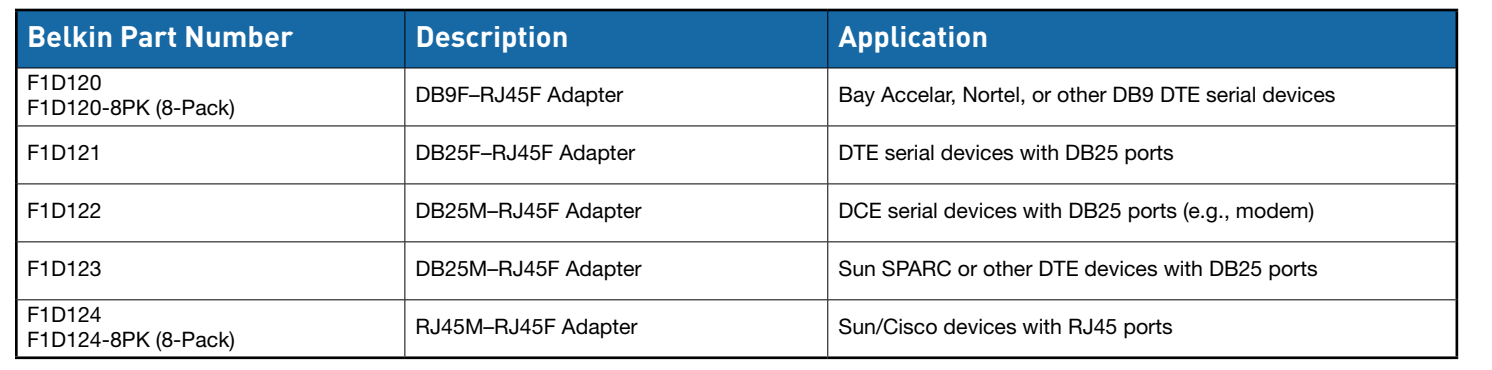

Please refer to www.belkin.com/kvm for the most current list of supported devices.

# **BELKIN**

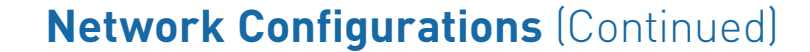

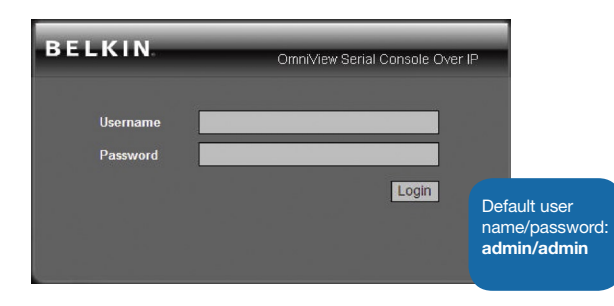

**2.** Click on "Network" to open the Network-Configuration page.

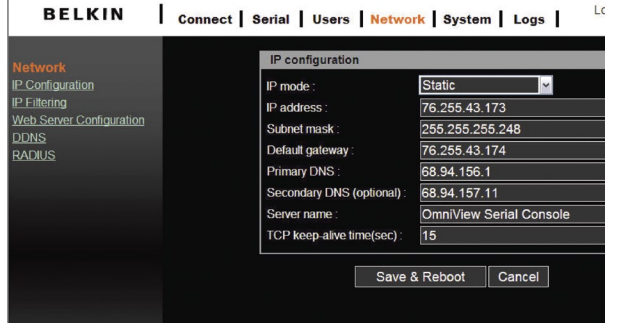

Belkin Tech Support US: 800-223-5546 ext. 2263 310-898-1100 ext. 2263 UK: 0845 607 77 87 Australia: 1800 235 546 New Zealand: 0800 235 546 Singapore: 65 64857620 Europe: www.belkin.com/support

#### Belkin International, Inc. 501 West Walnut Street Los Angeles, CA 90220, USA

310-898-1100 310-898-1111 fax

#### Belkin Ltd.

Express Business Park, Shipton Way Rushden, NN10 6GL, United Kingdom +44 (0) 1933 35 2000 +44 (0) 1933 31 2000 fax

Belkin B.V. Boeing Avenue 333 1119 PH Schiphol-Rijk, The Netherlands +31 (0) 20 654 7300 +31 (0) 20 654 7349 fax

#### Belkin Ltd.

4 Pioneer Avenue Tuggerah Business Park Tuggerah, NSW 2259, Australia +61 (0) 2 4350 4600 +61 (0) 2 4350 4700 fax

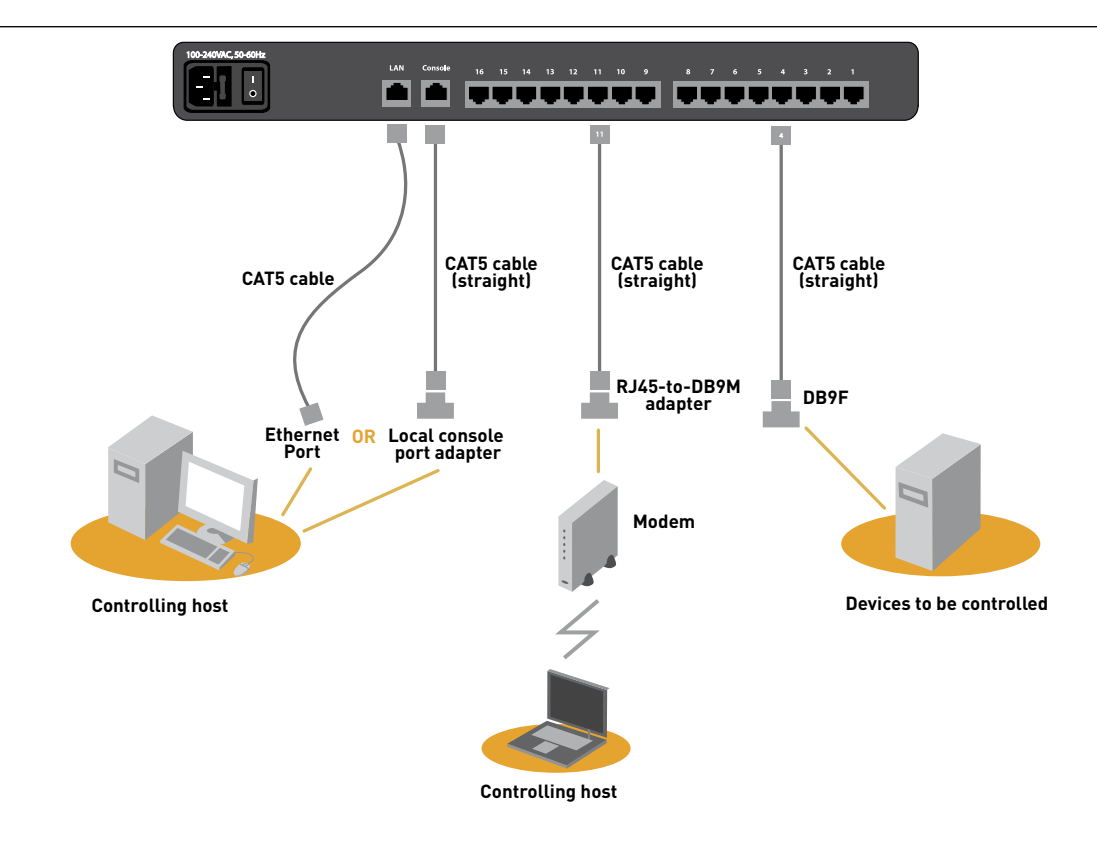

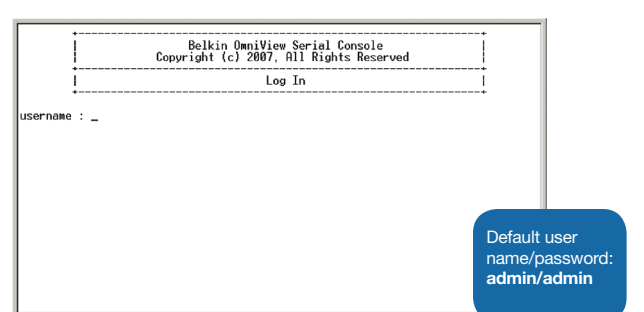

Free Manuals Download Website [http://myh66.com](http://myh66.com/) [http://usermanuals.us](http://usermanuals.us/) [http://www.somanuals.com](http://www.somanuals.com/) [http://www.4manuals.cc](http://www.4manuals.cc/) [http://www.manual-lib.com](http://www.manual-lib.com/) [http://www.404manual.com](http://www.404manual.com/) [http://www.luxmanual.com](http://www.luxmanual.com/) [http://aubethermostatmanual.com](http://aubethermostatmanual.com/) Golf course search by state [http://golfingnear.com](http://www.golfingnear.com/)

Email search by domain

[http://emailbydomain.com](http://emailbydomain.com/) Auto manuals search

[http://auto.somanuals.com](http://auto.somanuals.com/) TV manuals search

[http://tv.somanuals.com](http://tv.somanuals.com/)